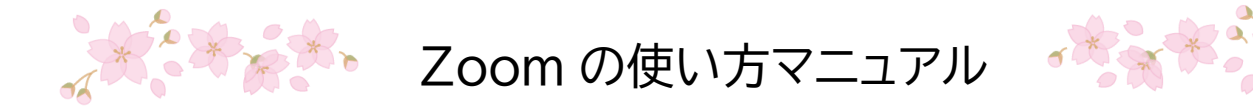

※Zoom のバージョンやパソコン・タブレット・スマートフォンの種類により、ここにあ げた例とは違う画面が表示される場合もあります。ご了承ください。

このマニュアルは、以下の項目について記載されています。

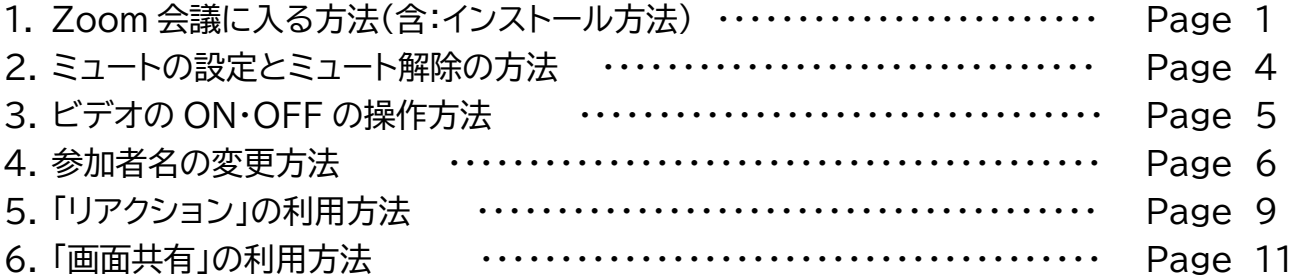

### 【注意事項】

Zoom は、音声だけでなくビデオ(映像)をオンにしてやり取りするので、安定したインターネッ ト環境(LAN 接続や Wi-Fi 接続など)でのご利用を推奨します。

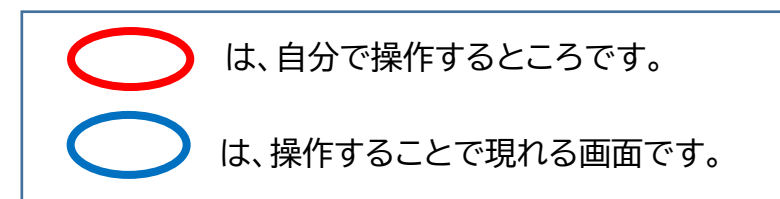

**1. Zoom 会議に入る方法(含:インストール方法)**

### ① ミーティングの参加 URL をクリックする

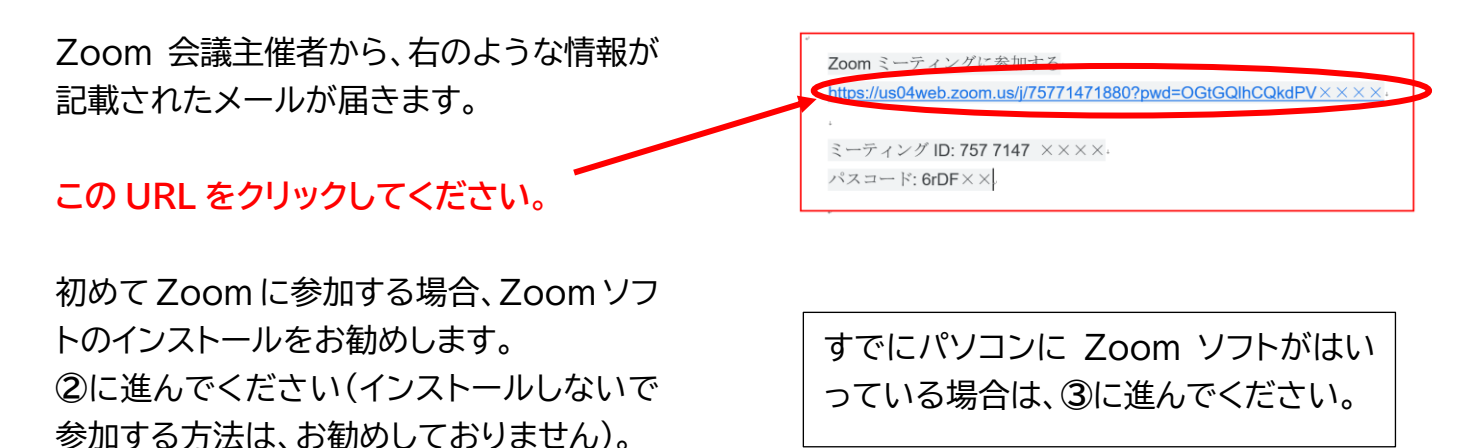

1 インコンクリック おくしゃ 桜蔭会 ICT チーム

② ZOOM をパソコンにインストールする

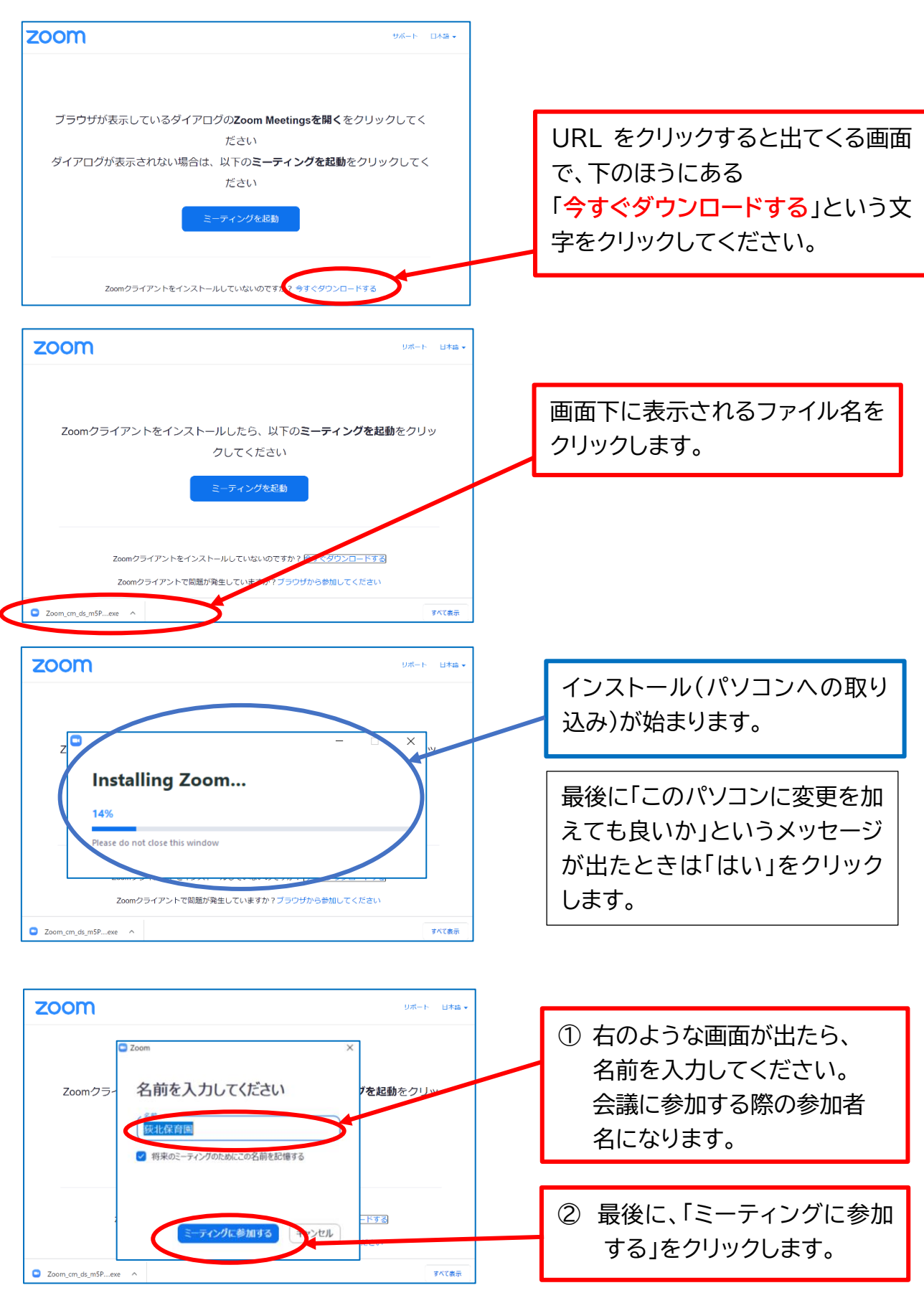

これで準備は完了です。

### ③ ZOOM 会議に参加する

2回目からは、メールに記載された URL をクリックするだけです。

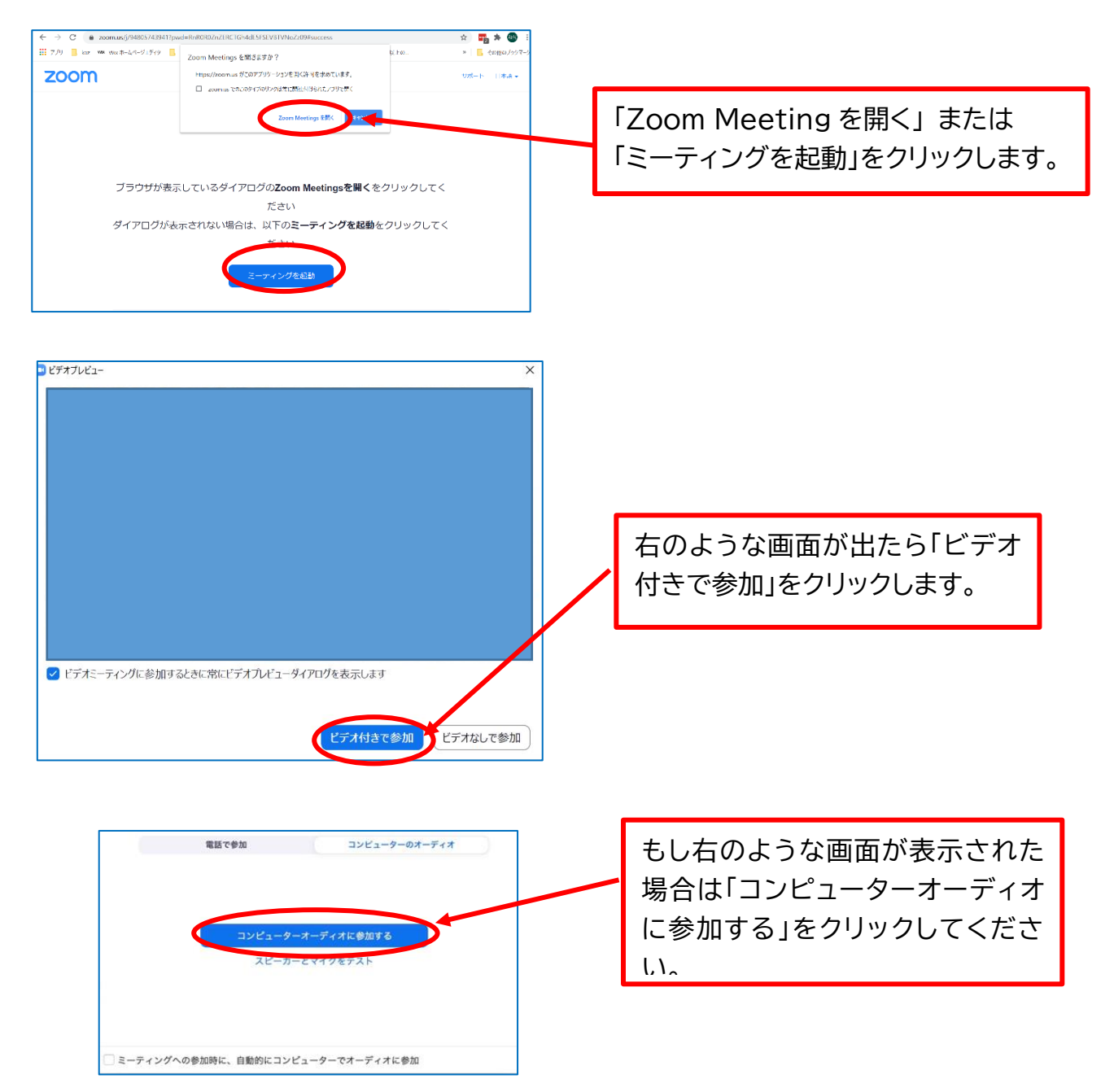

これで準備は完了です。 会議が始まるのをお待ちください。

### **2.ミュートの設定とミュート解除の方法**

通常の Zoom 会議では、ビデオは ON で音声は OFF(ミュート)でご参加ください。 会議中での「ミュート」の設定方法は以下のとおりです。

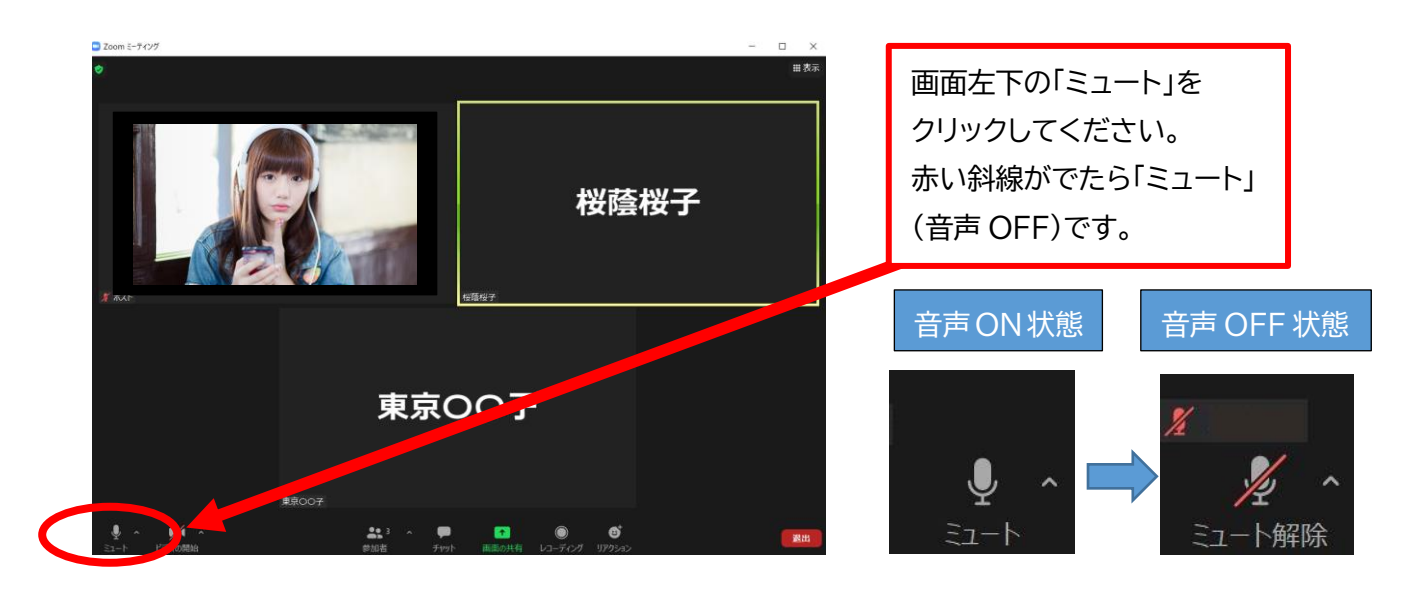

音が聞こえない、大きすぎるといった場合は、パソコン本体の音量を調整してください。

また、発言をしたいときには、以下のように音声を ON(ミュート解除)にしてください。

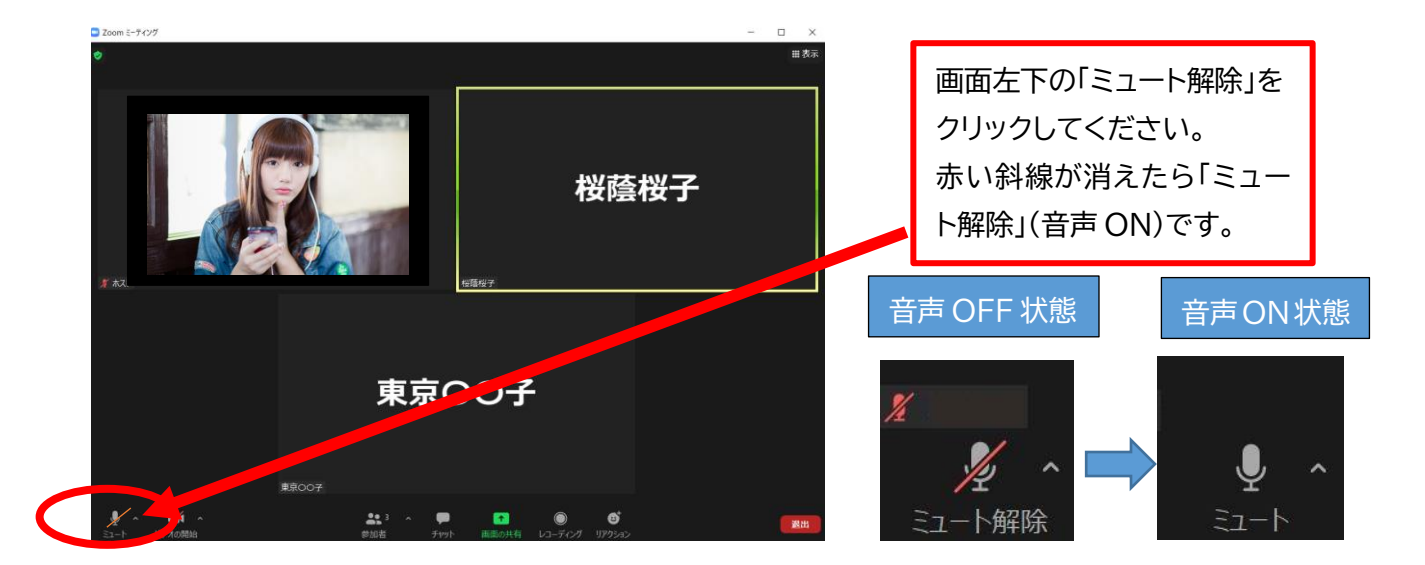

### **3. ビデオの ON・OFF の操作方法**

通常の Zoom 会議では、ビデオは ON で音声は OFF(ミュート)でご参加ください。 Zoom 会議に参加する前に、「ビデオ付きで参加」と「ビデオなしで参加」を選択することも できます。

会議中、「ビデオ」を OFF→ON にする方法は以下のとおりです。

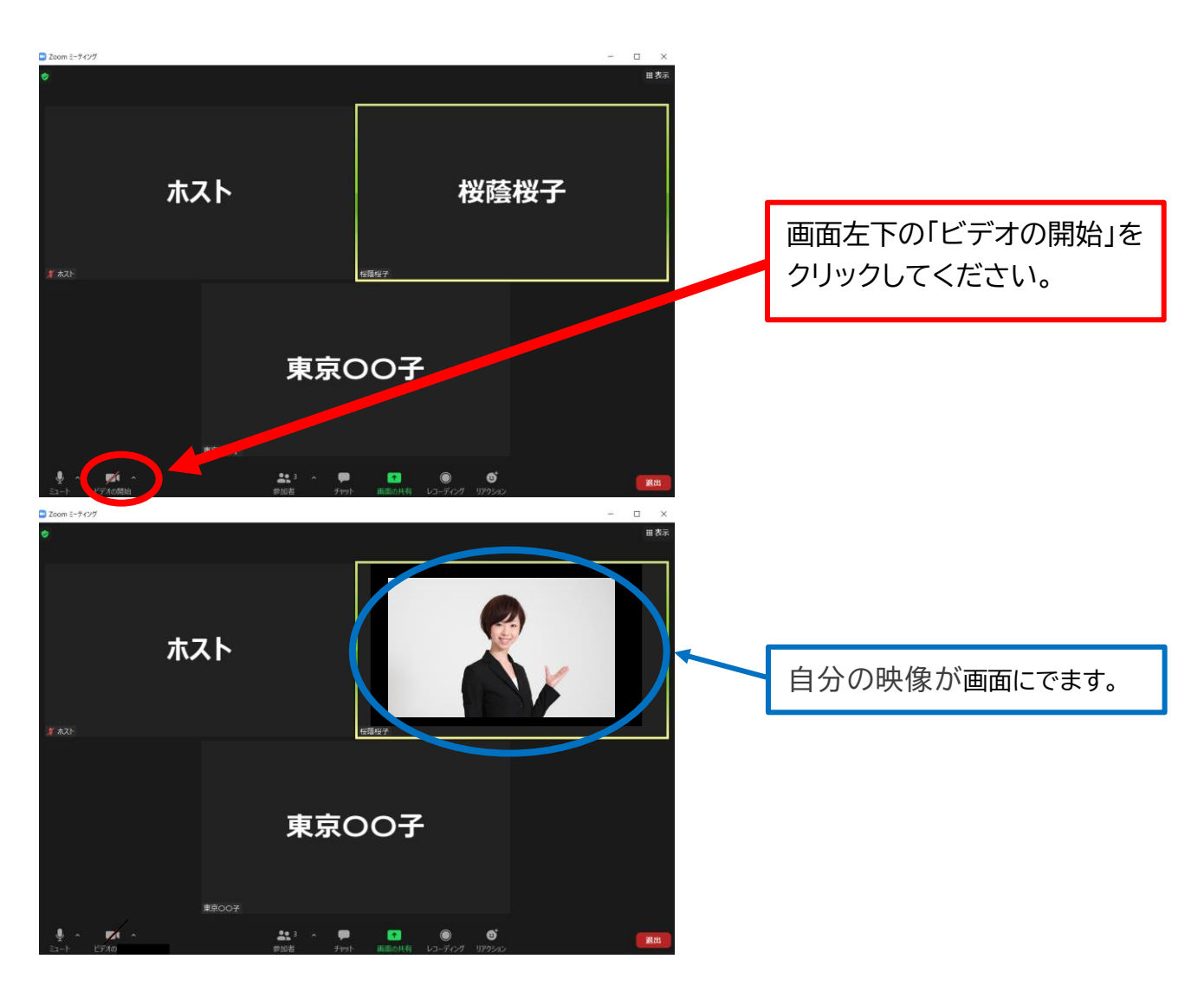

「ビデオ」を ON→OFF の変更方法は、同様に画面左下の「ビデオを停止する」をクリックしくだ さい。

## **4. 参加者名の変更方法**

Zoom 画面内の、カメラで映されている自分の映像枠内に現れるのが「参加者名」です。 Zoom 会議中に「参加者名」を変更する方法は、以下のとおりです。

例: 参加者名「桜蔭桜子」→「○○支部 桜蔭桜子」と変更したい場合

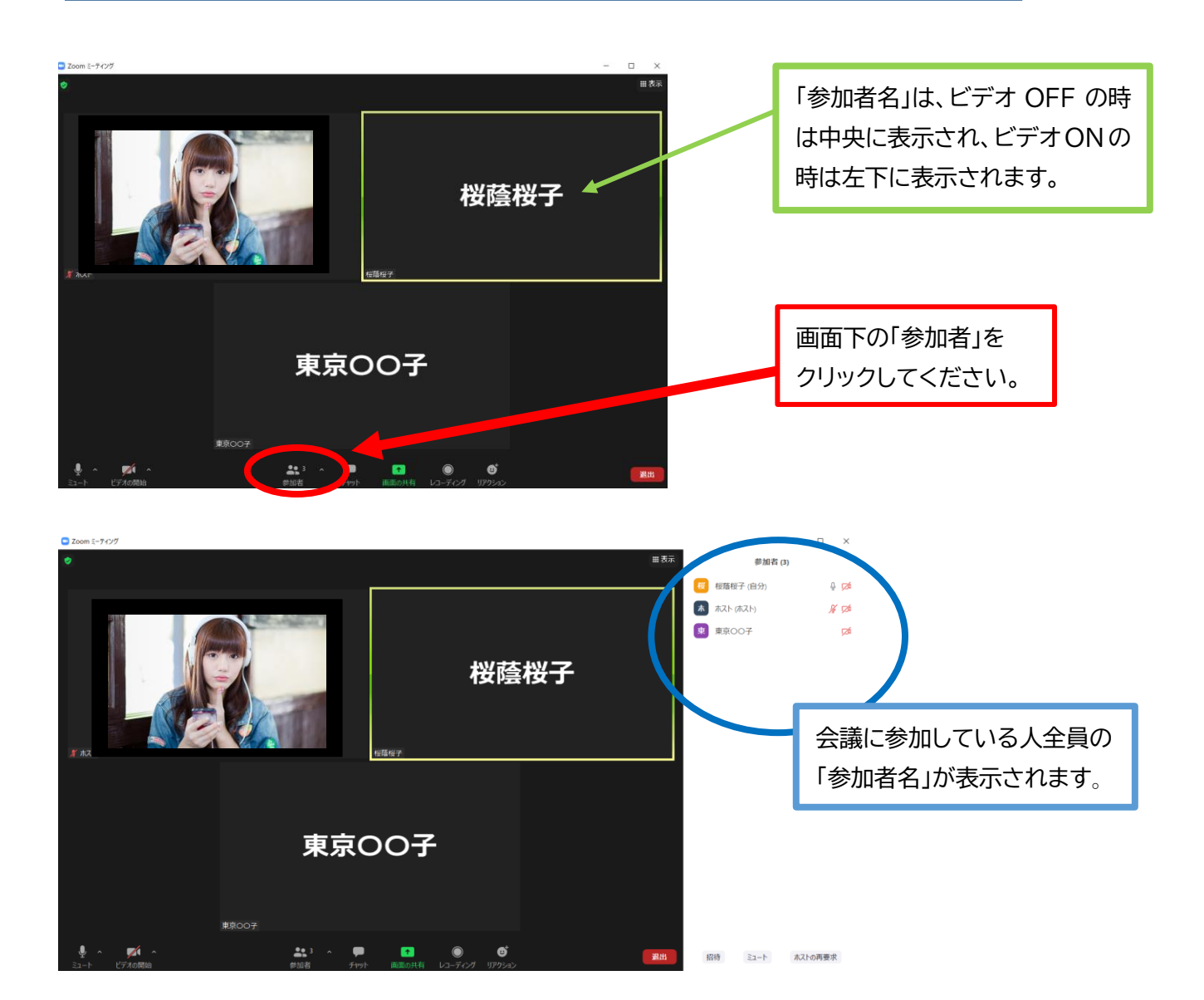

### パソコン用

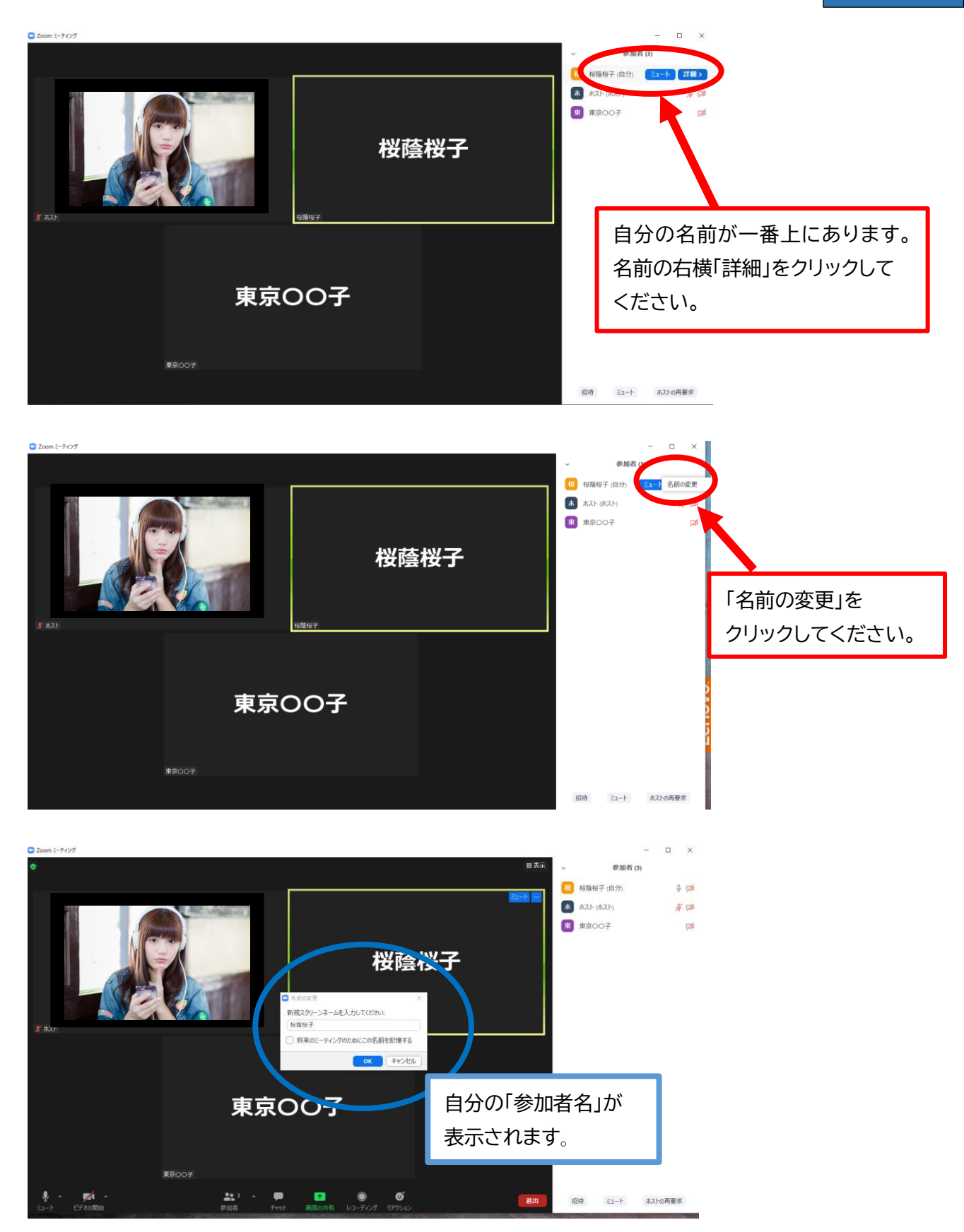

#### パソコン用

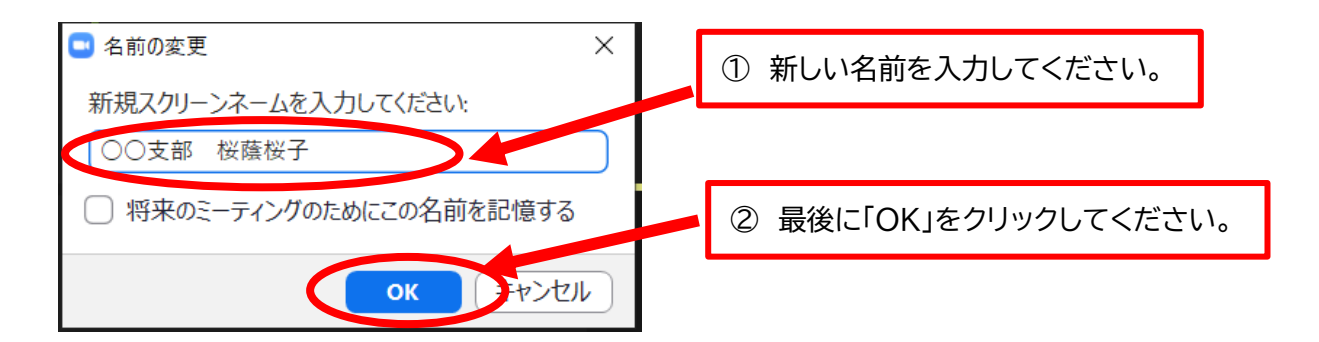

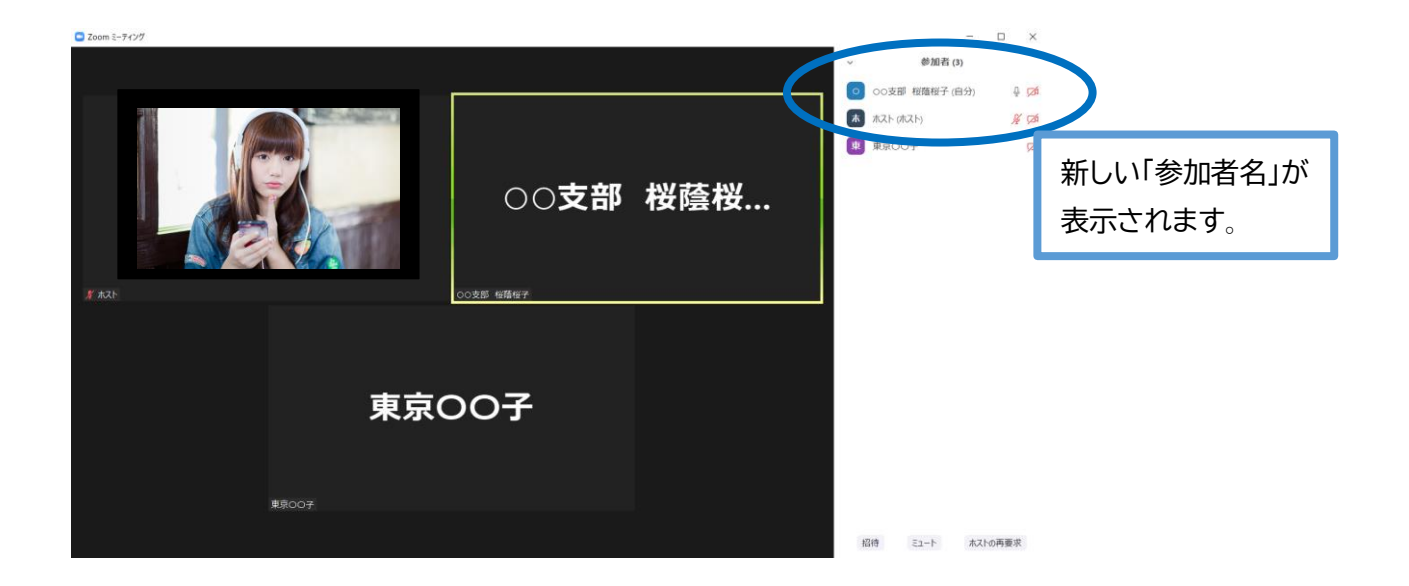

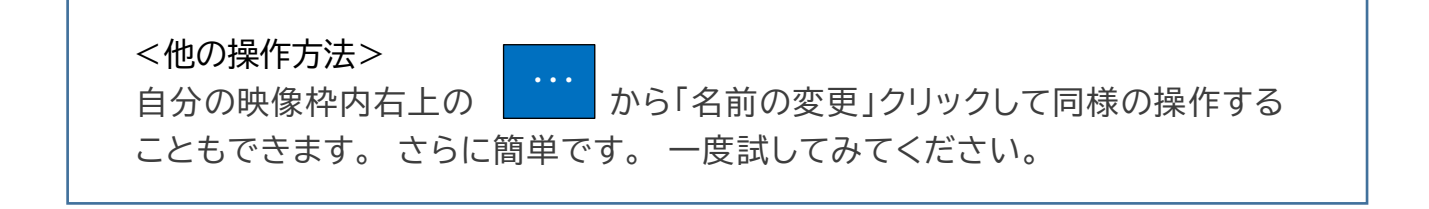

# **4.「リアクション」の操作方法 ~「手を挙げる」&「手を降ろす」~**

○○支部 桜蔭桜… 画面下の「リアクション」を OO支部 東京... クリックしてください。 支部 東京〇〇  $22.3\%$  .  $\blacksquare$  $\bullet$ ඁ  $\begin{array}{ll}\n\bullet & \text{Zoom} \; \hat{z} - \hat{\tau} \, \epsilon \, \forall \, \forall \, \forall \end{array}$ ○○支部 桜蔭桜... 「手を挙げる」を クリックしてください。避 Ŧ  $\ddot{\sigma}$  $\overline{\alpha}$ 65 ● ■ 手を挙げる OO女部 東京OO7  $22$ ○○支部 桜蔭桜… 自分の映像枠内に「手を挙げる」 マークが表示されます。 \*「手を挙げる」リアクションのあ った映像枠は画面の左上から順 OO支部 東京... に表示されます。 会議主催者は手を挙げた参加者 ○○支部 東京○○子 を見つけやすくなります。  $\mathscr{A}$  $\frac{2\pi}{\pi} \frac{3}{2} \left( \frac{1}{2} \right)$ .  $\bullet$ 

リアクション機能を使って「手を挙げる」方法は、以下のとおりです。

挙げた手を降ろす場合は、以下のように操作します。

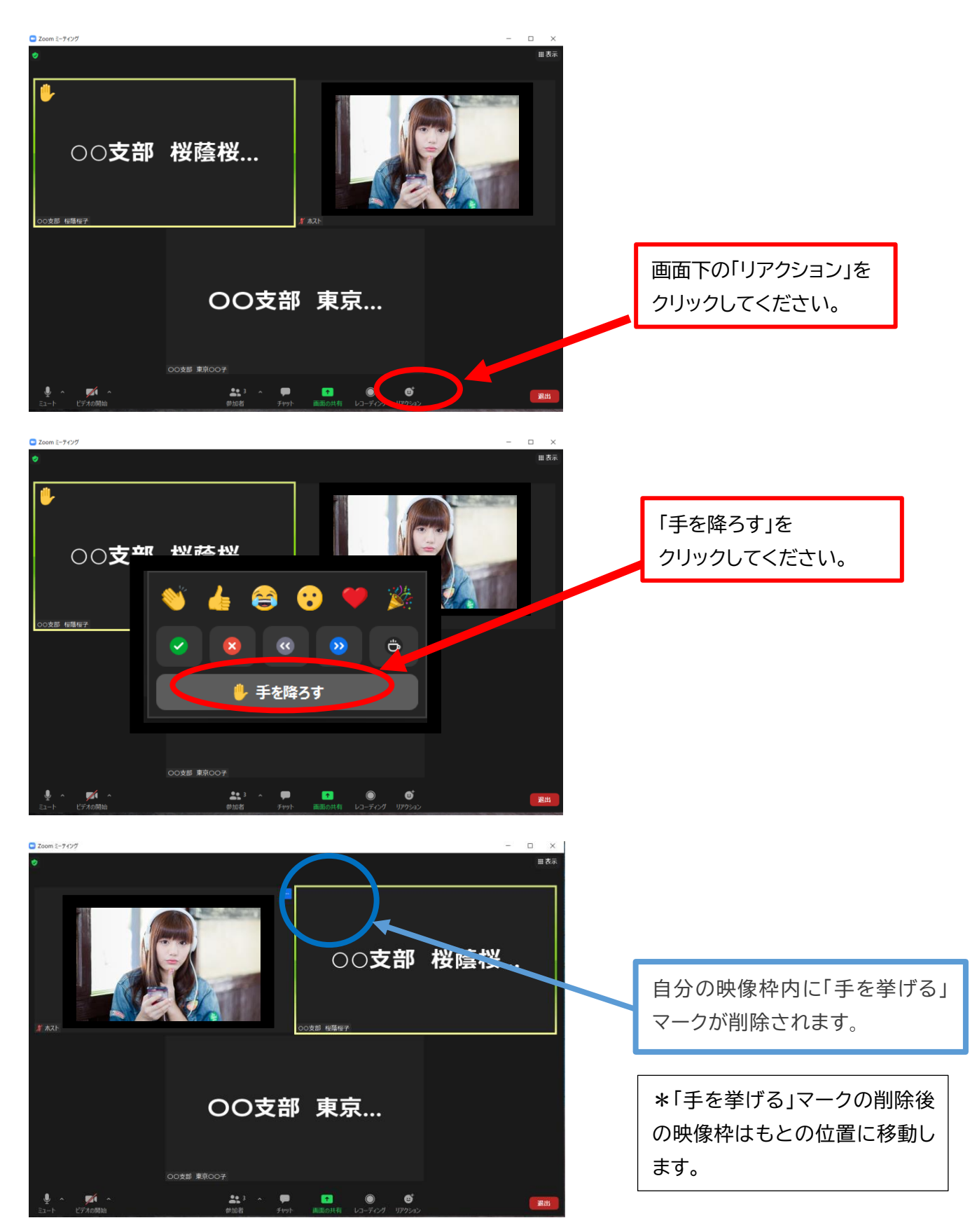

他の「リアクション」もやってみてください!!Zoom がもっと楽しくなるはずです。

# **5.「画面共有」の操作方法**

まず、画面共有したいファイルを、あらかじめパソコンの画面上に開いておきます。 次に、Zoom 中での画面共有の方法を以下に示します。

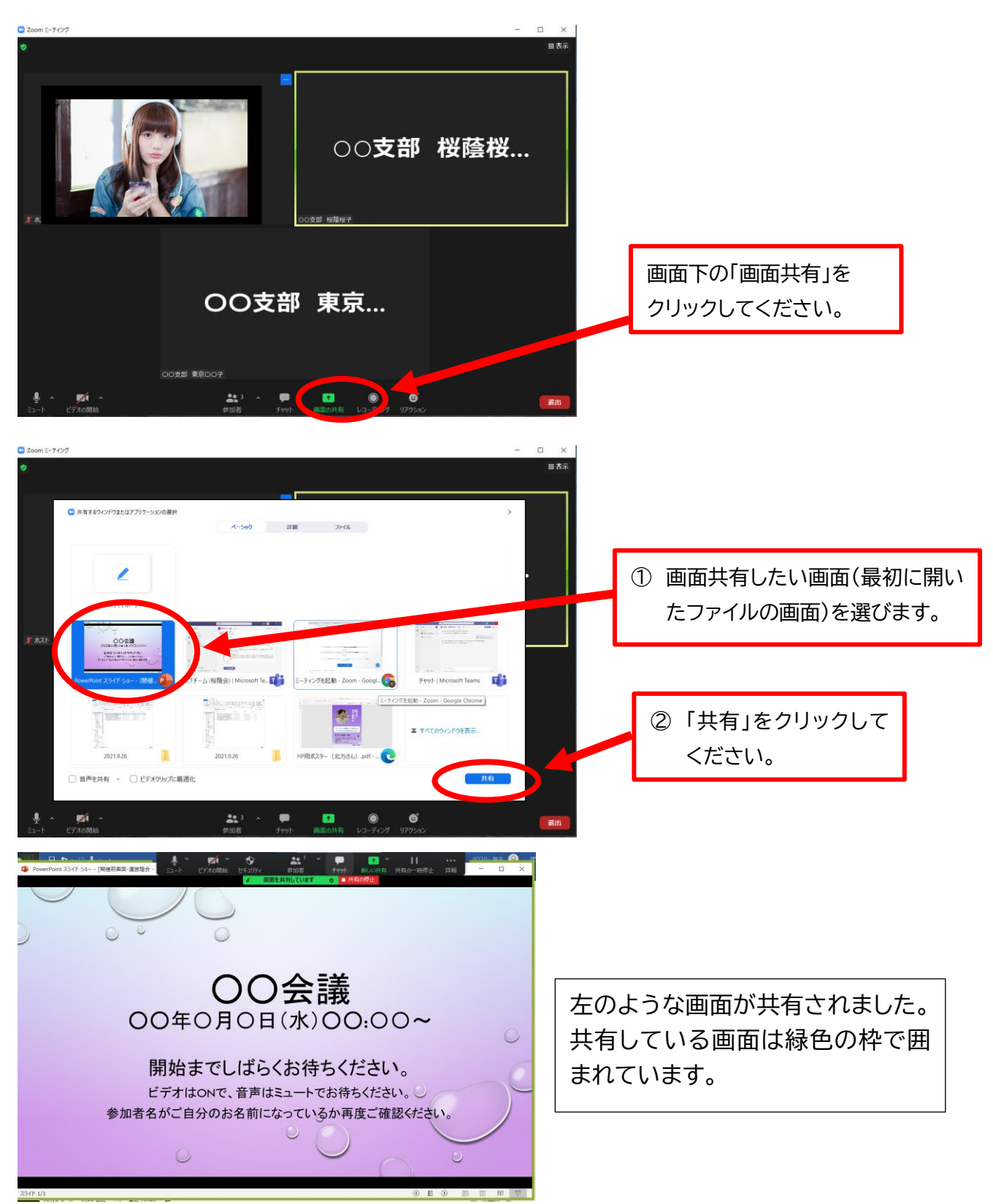